1. 進入 E-learning ,點選「課程」

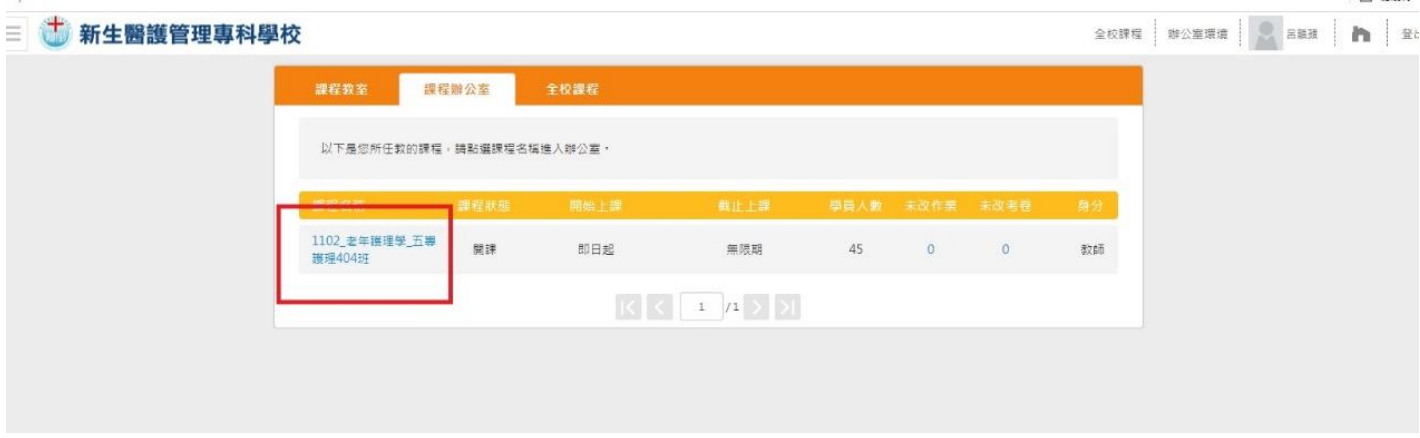

2. 點選完畢後,會進入辦公室環境,點選「課程管理」→「教材上傳」

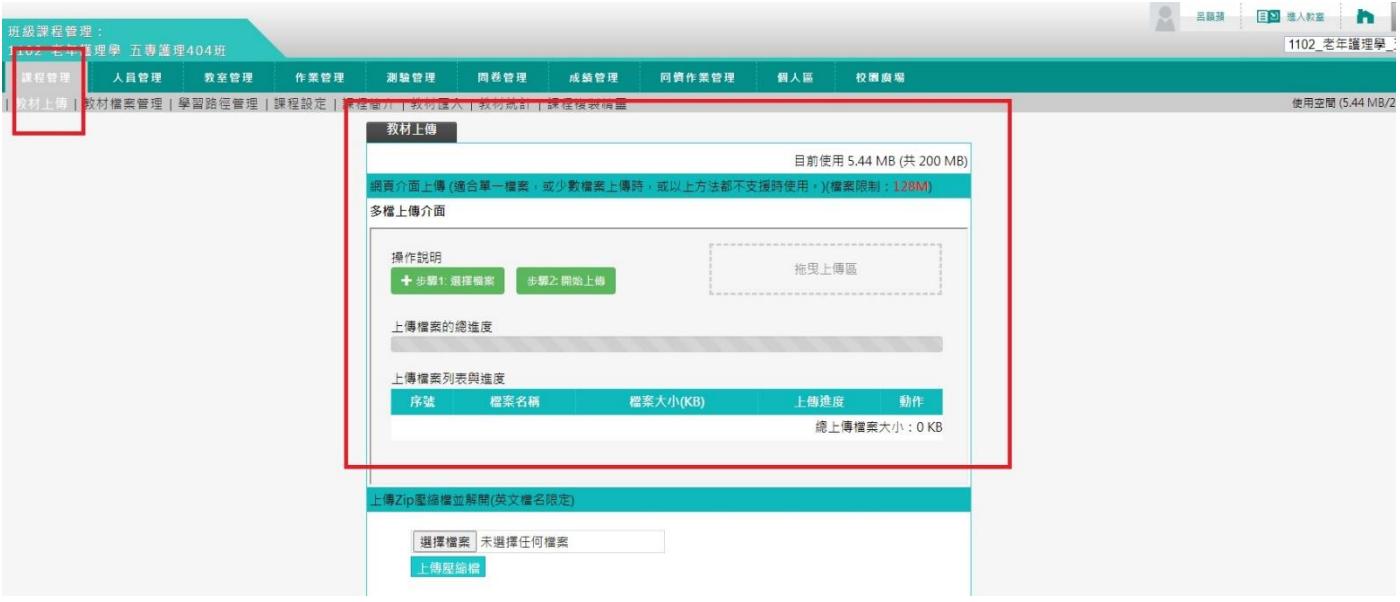

## 3. 上傳完成後,點選「學習路徑管理」→「新增」

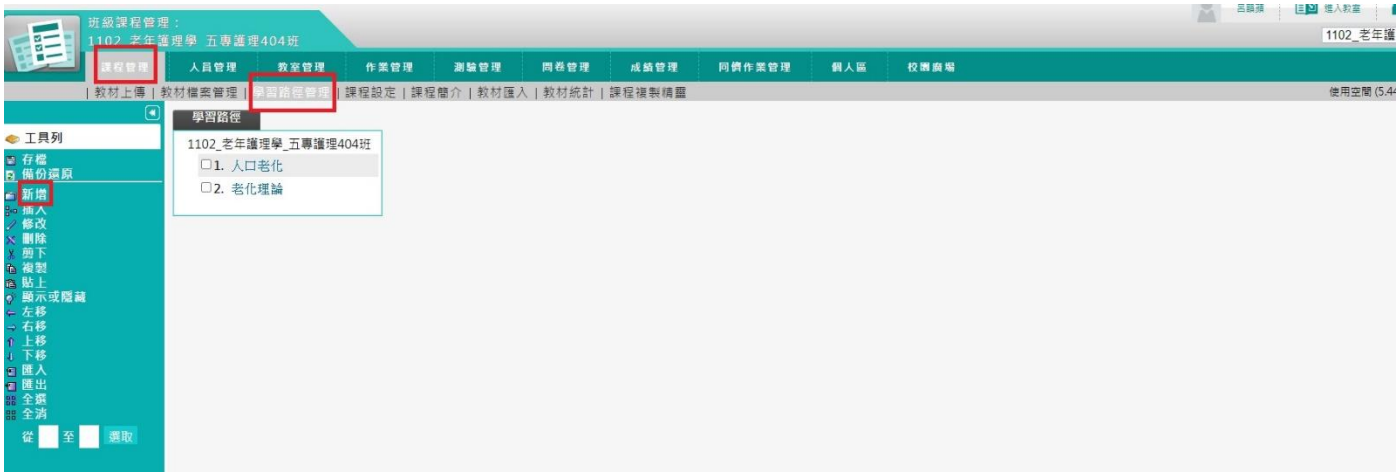

4. 設定節點的標題,點選→「瀏覽」選擇要放上的教材,再點選→「完成」

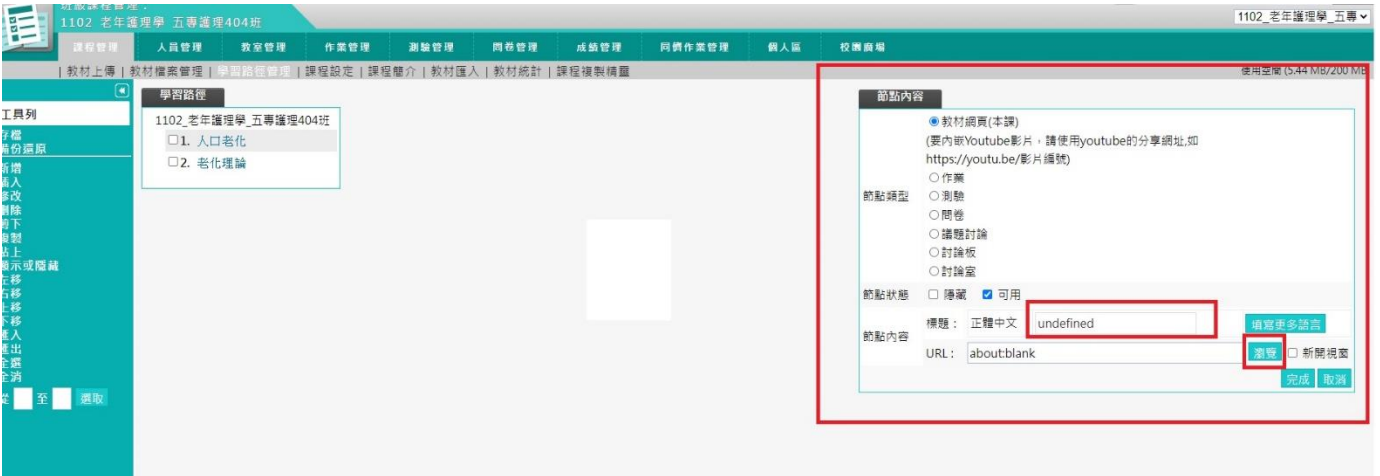

## 5.點選工具列下方的「存檔」

| ⊌−<br>$\sim$                                                                                                    | 班 4以 砵 怔 旨 珪 , | 1111_職場壓力與調適_五專護理40 |                       |                                                           |      |                                                                                                    |      |        |     |      |
|----------------------------------------------------------------------------------------------------|----------------|---------------------|-----------------------|-----------------------------------------------------------|------|----------------------------------------------------------------------------------------------------|------|--------|-----|------|
|                                                                                                    | 課程管理           | 人員管理                | 教室管理                  | 作業管理                                                      | 測驗管理 | 問卷管理                                                                                                    | 成績管理 | 同儕作業管理 | 個人區 | 校園廣場 |
| <b>《</b> 工旦列<br>存檔<br>н<br>图加边路原<br>自新增<br>☆ 插入<br>● 修改<br>× 刪除<br>3. 剪下<br>4 複製<br>高貼上<br>● 顯示或隱藏<br>← 左移<br>→右移<br>↑ 上移<br>4 下移<br>日匯入<br>■ 匯出 | ⋓              | 學習路徑                | 1111_職場壓力與調適_五專護理408班 | <b>CONTRACTOR OF A CHARGE AND A CONTRACTOR CONTRACTOR</b> |      | The contribution of the control of the control of the control of the control of the control of the control of the control of the control of the control of the control of the control of the control of the control of the con |      |        |     |      |

6.進入教室環境,確認節點

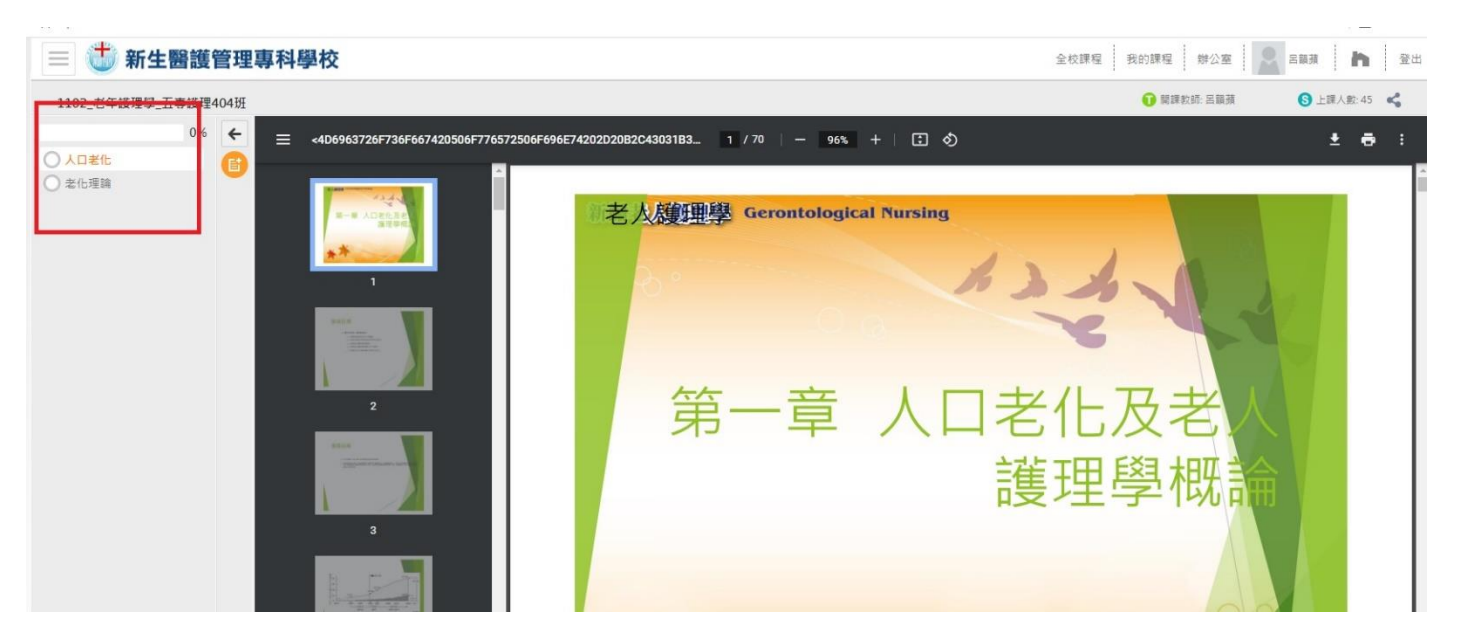